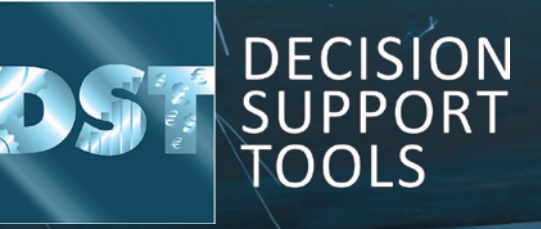

**SQL**  server configuration guide **Soft ware version 3.1.1**

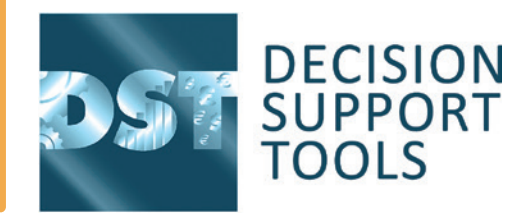

#### This document contains guidance for the configuration **of the soft ware for a SQL Server database.**

Note that these instructions are a guide and that the process may vary between organisations depending on operating system and database software versions as well as organisation policies.

## **Support and feedback 1**.

If there are any software installation or licensing problems please contact: **techsupport@decisionsupporttools.com** or **+44 (0)1635 299200** 

## **SQL Server configuration 2**.

**1**. Create a Database

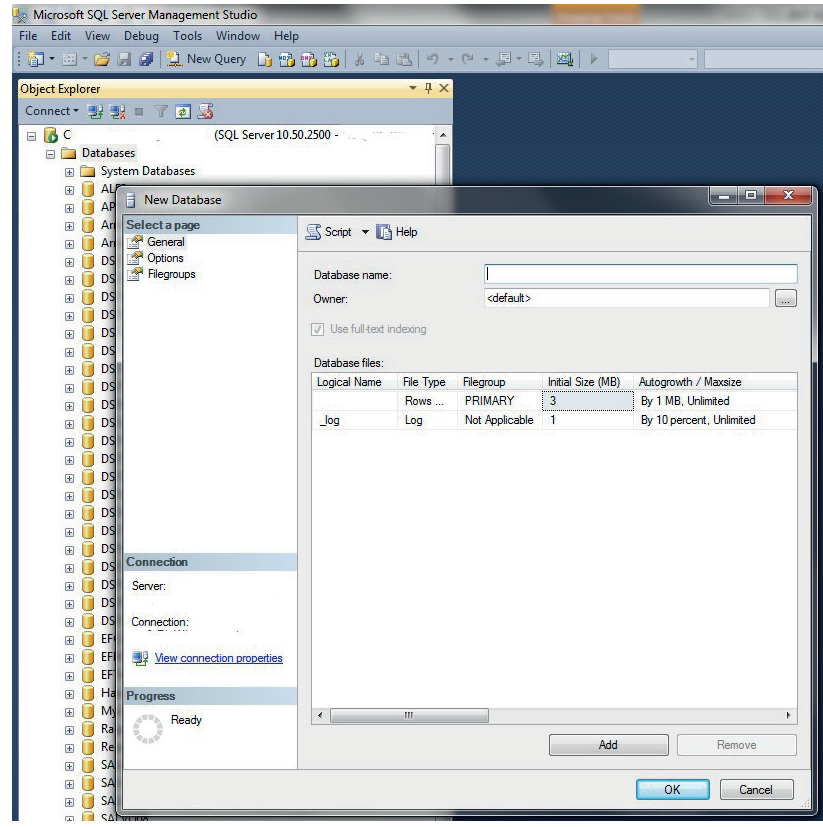

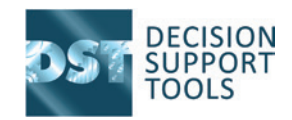

 $\begin{array}{c|c|c|c|c} \hline \multicolumn{3}{|c|}{\multicolumn{3}{c|}{\multicolumn{3}{c|}{\multicolumn{3}{c|}{\multicolumn{3}{c}}}} & \multicolumn{3}{c|}{\multicolumn{3}{c|}{\multicolumn{3}{c|}{\multicolumn{3}{c}}}} & \multicolumn{3}{c|}{\multicolumn{3}{c|}{\multicolumn{3}{c|}{\multicolumn{3}{c}}}} & \multicolumn{3}{c|}{\multicolumn{3}{c|}{\multicolumn{3}{c|}{\multicolumn{3}{c}}}} & \multicolumn{3}{c|}{\multicolumn{3}{c|}{\multicolumn{3}{$ 

**2**. Ensure remote connections are enabled (if required).

It may also be necessary to configure client access via e.g. TCPIP and open port 1433 (by default).

See also https://msdn. **microsoft .com/en-us/library/ ms345343.aspx**

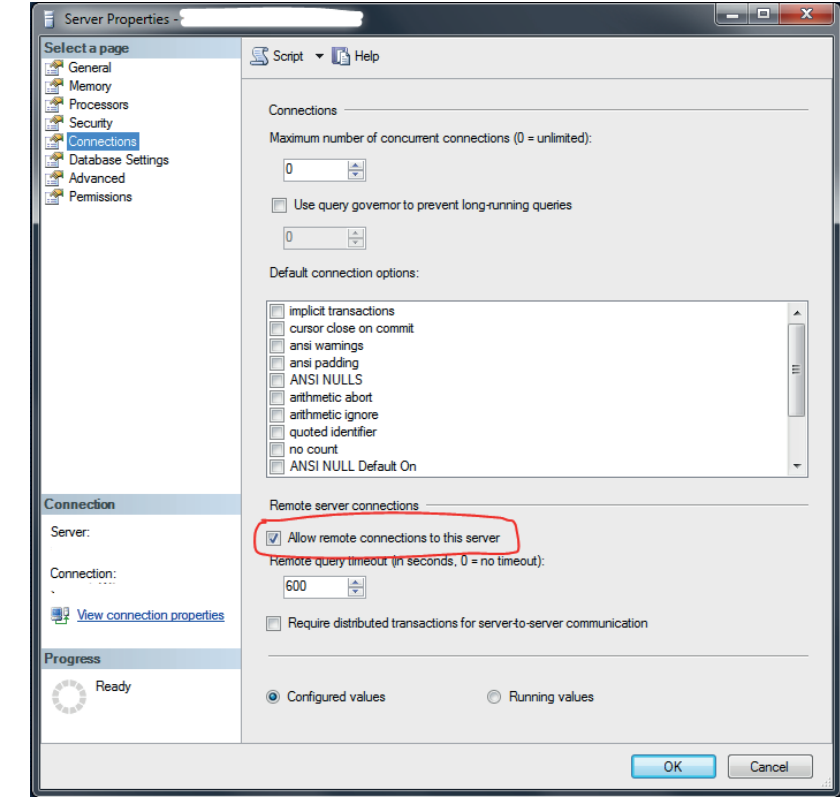

**3**. Configure user permissions: Either Windows or SQL user

Server role = public

Progre

Database role membership = db\_datareader, db\_datawriter, db\_ddladmin, public

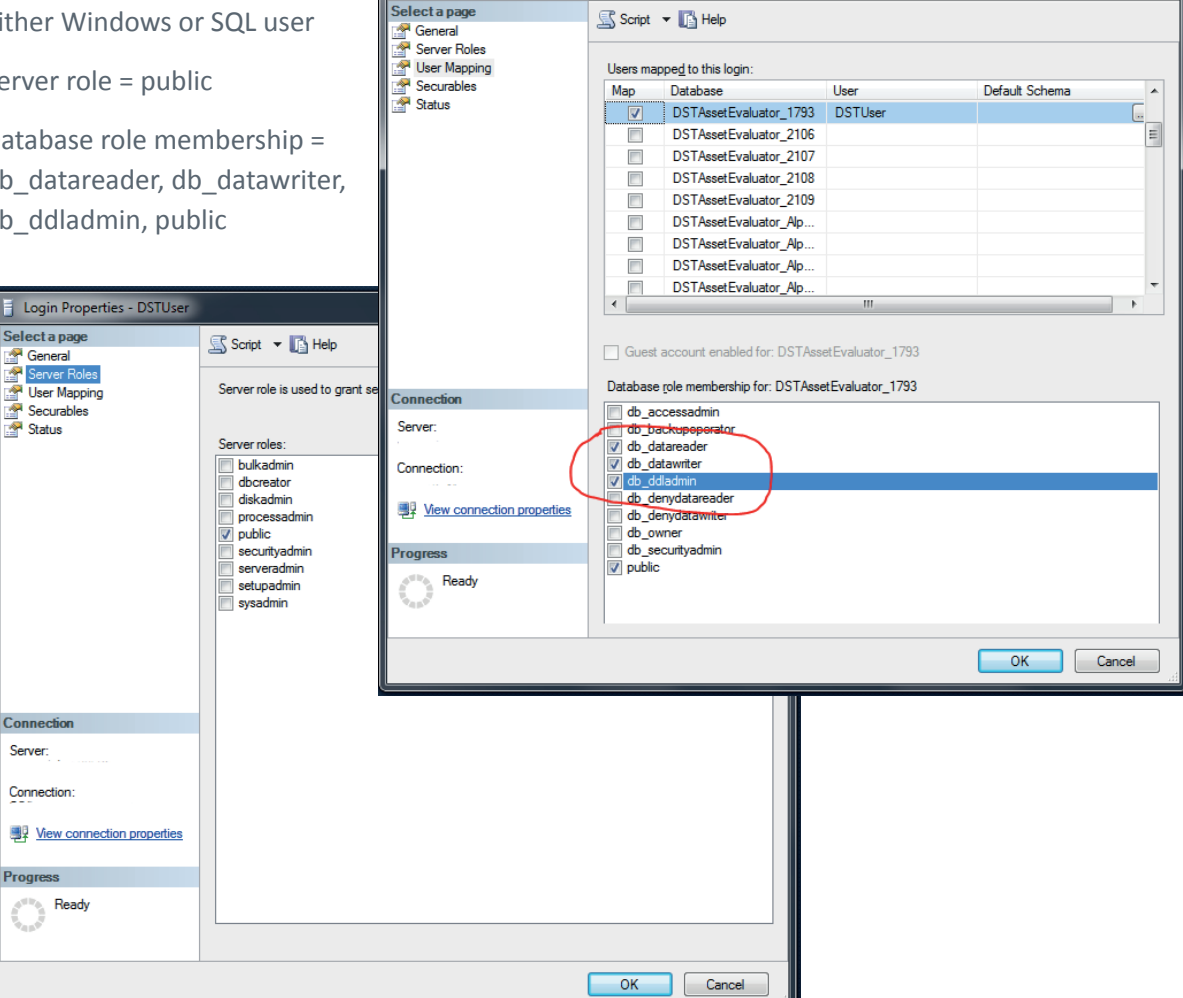

Login Properties - DSTUser

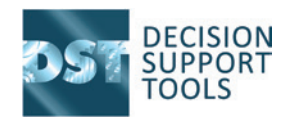

## **Software configuration 3**.

The database structures will be created by an administrator on first use of the software. Once the software is installed and licensed the software administrator will launch the software and confirm connection to the database.

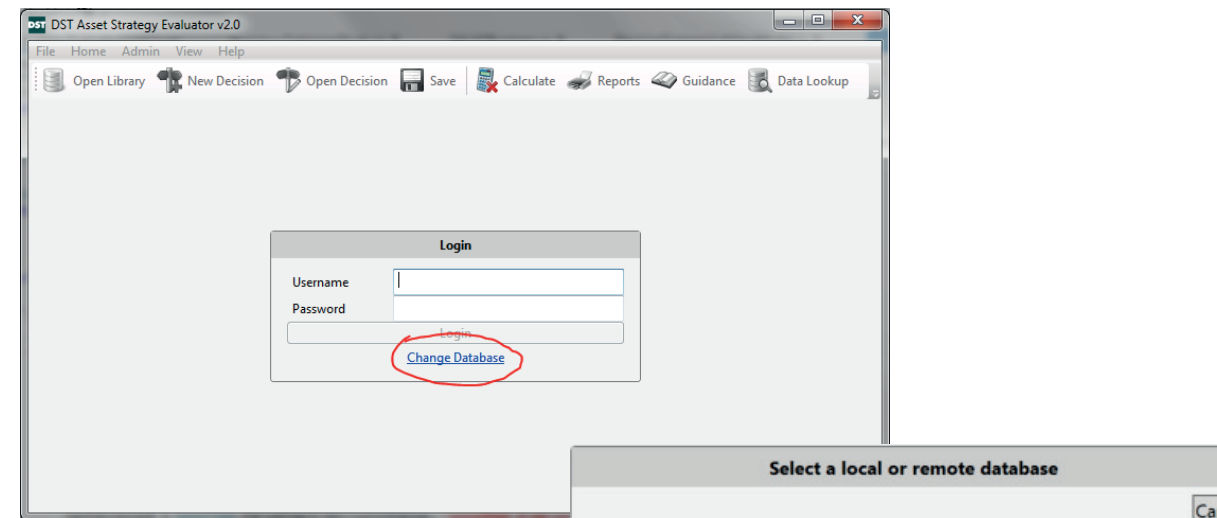

#### **3.1 Manual configuration of the software database connection**

To configure the database connection manually (necessary if using a mixedmode SQL Server User prior to version 2.1) it is necessary to edit the configuration file for the software;

The configuration file is located in:

e.g. **C:\Users\<username>\AppData\ Local\Decision Support Tools Ltd\DST Asset Strategy Evaluator v2.0**

The configuration file is called

DST Asset Strategy Evaluator.exe.config

Edit this file using a text or xml editor.

Edit the connectionStrings section:

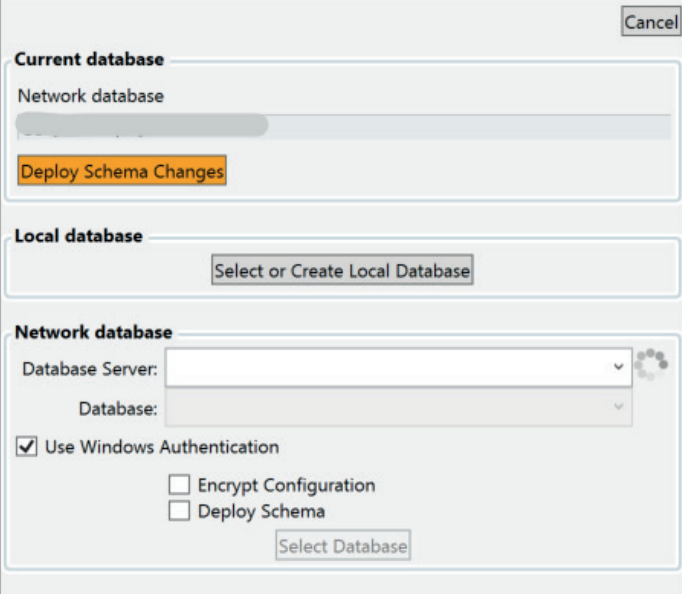

e.g. <connectionStrings>

<add name="DSTAssetEvaluator\_Alpha" connectionString="Data Source=<server>;Initial **Catalog=<database name>;Integrated Security=False;User ID=<sql user>;Password=<password>" providerName="MSSqlServer" />** </connectionStrings>

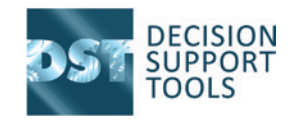

# $4.$  **Troubleshooting**

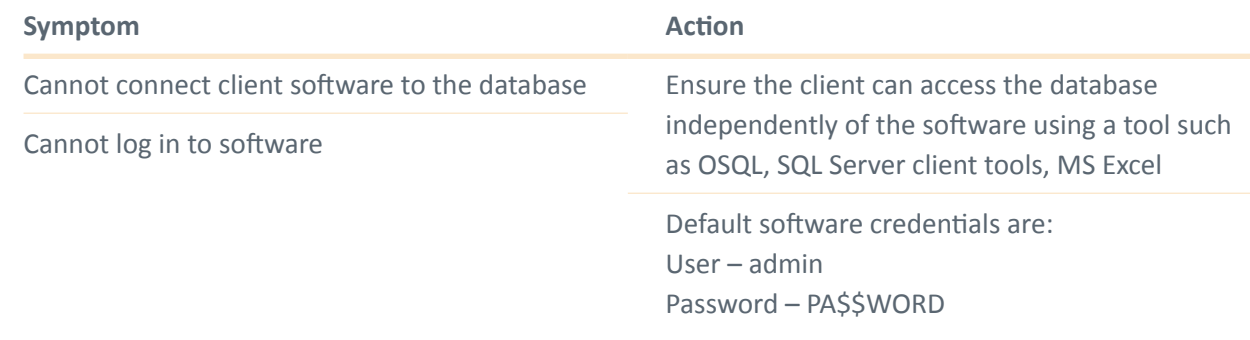

**The Woodhouse Partnership Ltd** Prince Henry House, Kingsclere Business Park, Kingsclere Berkshire RG20 4SW UK Tel: +44 1635 298800 **|** Fax: +44 1635 299555 **|** Email: enquiries@twpl.com **© The Woodhouse Partnership Ltd 2023**

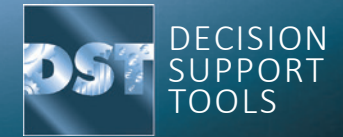